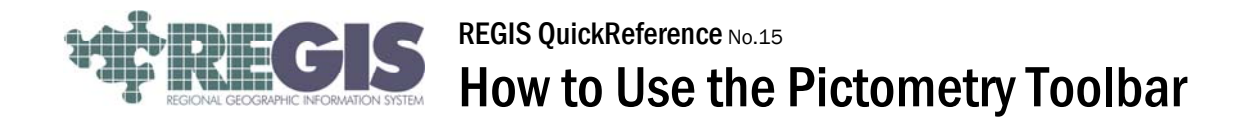

This REGIS QuickReference Sheet provides the basic steps for using the Pictometry toolbar within the REGIS ArcGIS 10 applications. Pictometry gives a REGIS user the power to view oblique images in the REGIS ArcMap environment. If you need immediate assistance with the use of this toolbar, contact the REGIS Help Desk at (616) 776-7744.

## Pictometry Tools

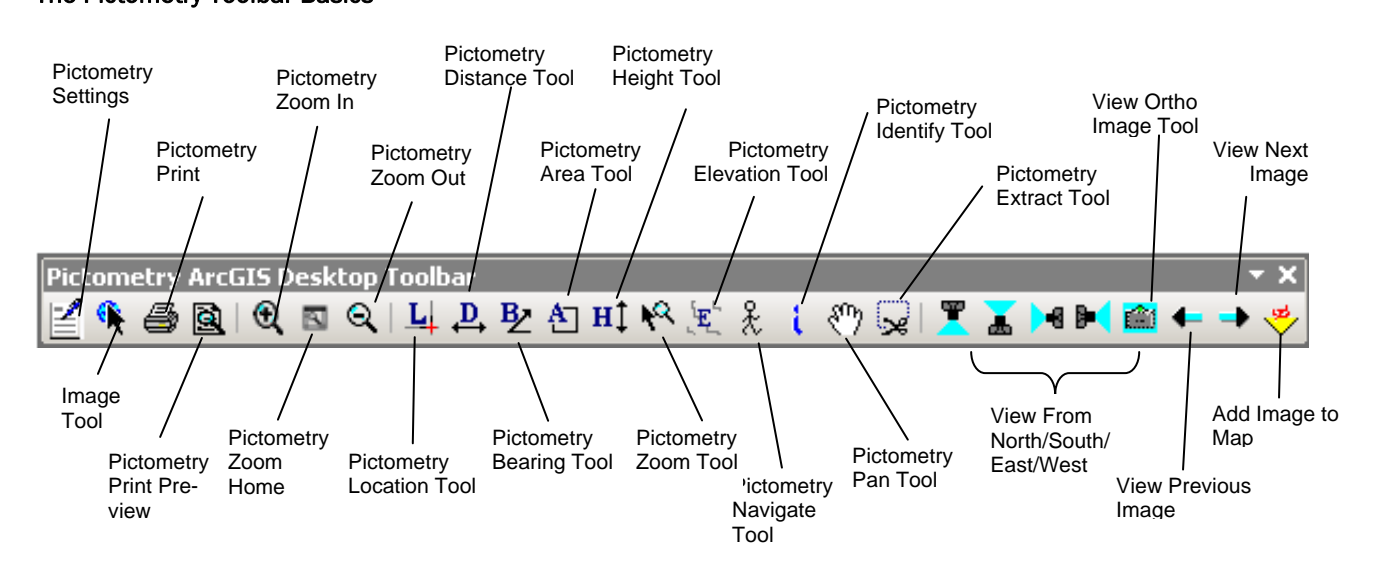

# The Pictometry Toolbar Basics

Note: The above tools are described in more detail on pages 3-5 under Pictometry Details.

## How to View Pictometry Images

Log into the REGIS ArcGIS 10 application of your choice (ArcView 10, ArcEditor 10, ArcInfo 10) as you normally would, either opening a saved map document (.mxd) file from a previous session or using a brand new map document and adding the needed layers. After the REGIS ArcGIS 10 application of choice is open, add the RE-GIS data layer of choice to your view. For example, you can add the REGIS parcel layer to your view. Locate the Pictometry Toolbar. (Note: the Pictometry toolbar should already appear in your ArcMap project. If you cannot locate the toolbar follow the directions on the next page.)

## What to do if Pictometry Toolbar is Missing

- 1. Right click in the grey area where the ArcMap toolbars are docked at the top of the window.
- 2. A pop up window will appear with a list of ArcMap toolbars on it. Scroll to Pictometry toolbar and check it. The Pictometry toolbar will open up un-docked in your ArcMap document.

## How to Open a Pictometry Image

- 1. Zoom to the area of interest and click on the Image Tool on the Pictometry toolbar.
- 2. Click on the point of interest in your ArcMap window and<br>the Pictometry Viewer Pictometry Viewer window will pop up to the left of your data view with the oblique image showing the point of interest you clicked on (see graphic to the right).
- 3. Repeat steps 1-2 above to view a different area.

The **current location marker** and the **red crosshair** always point to the same location.

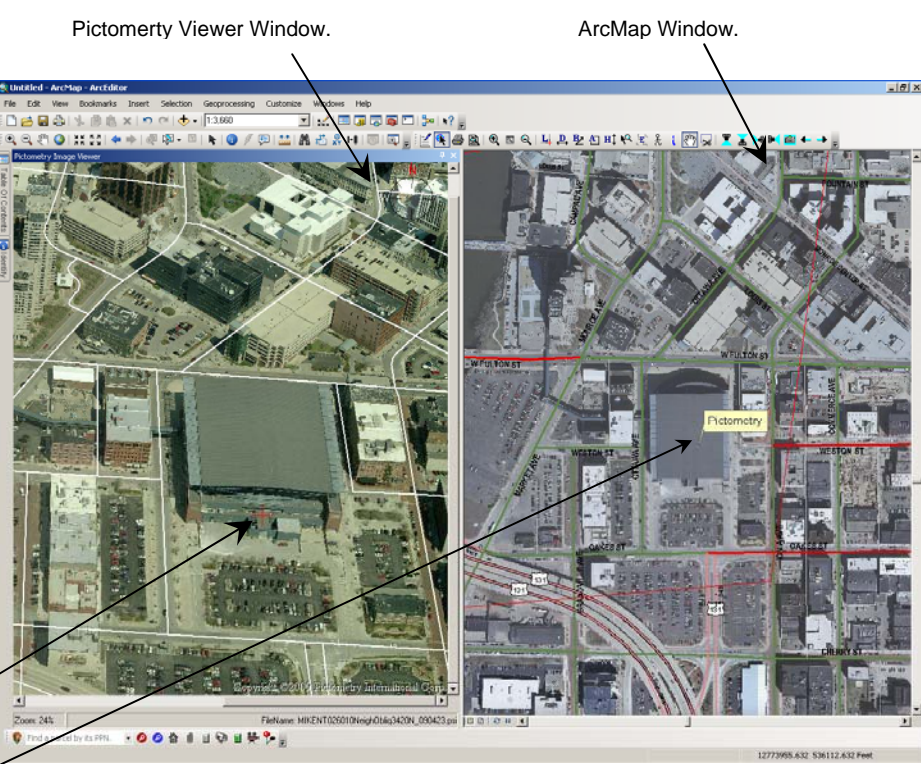

Advanced Editing Animation<br>ArcScan

coso .<br>Data Driv Data Frame Took Distributed Geo Edit Verbice  $\overline{\mathbf{v}}$ Editor Feature Cache Feature Const œs Georgána Geodetatus<br>Geodetatus sometric Network Editing Georeferencing **Seostatistical An** Graphics Image Classificatio Labeling  $\overline{\phantom{0}}$ Layout Map Service Publi Network Analyst Parcel Editor Pictometry Toolbar Publisher V REGIS Custom Toolba ster Paintin Representatio Route Editing Schematic<br>Schematic Edito Schematic Network Analys

 $\overline{\phantom{0}}$ 

 $\frac{1}{2}$ 

002230

 $\frac{9}{87}$  H  $\overline{3}$   $\overline{3}$ 

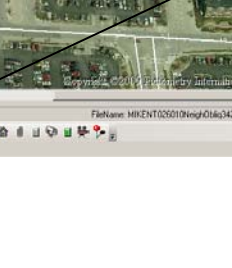

## Pictometry Settings Dialog Box

The Pictometry Image Viewer Settings dialog box  $\mathbb{E}$  is used to set up various options that affect how images are displayed, printed or extracted, and how labels appear in your ArcMap map. See graphic to the left.

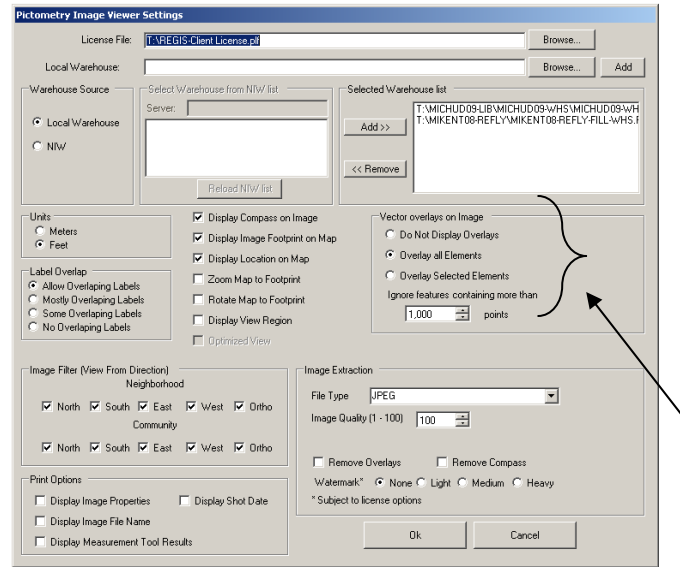

Note: Each function of the Pictometry Image Viewer Settings is described in more detail on pages 11 and 12 under Pictomerty Settings Dialog Box Details.

> *Note: The Overlay all Elements option is not working due to a known issue. Please refer to the overlay selected elements option to overlay vector layers in the Pictometry window. However, this option does function on 1 REGIS server, so this option may be available to you depending on what server you are logged into*

## Pictometry Toolbar Details

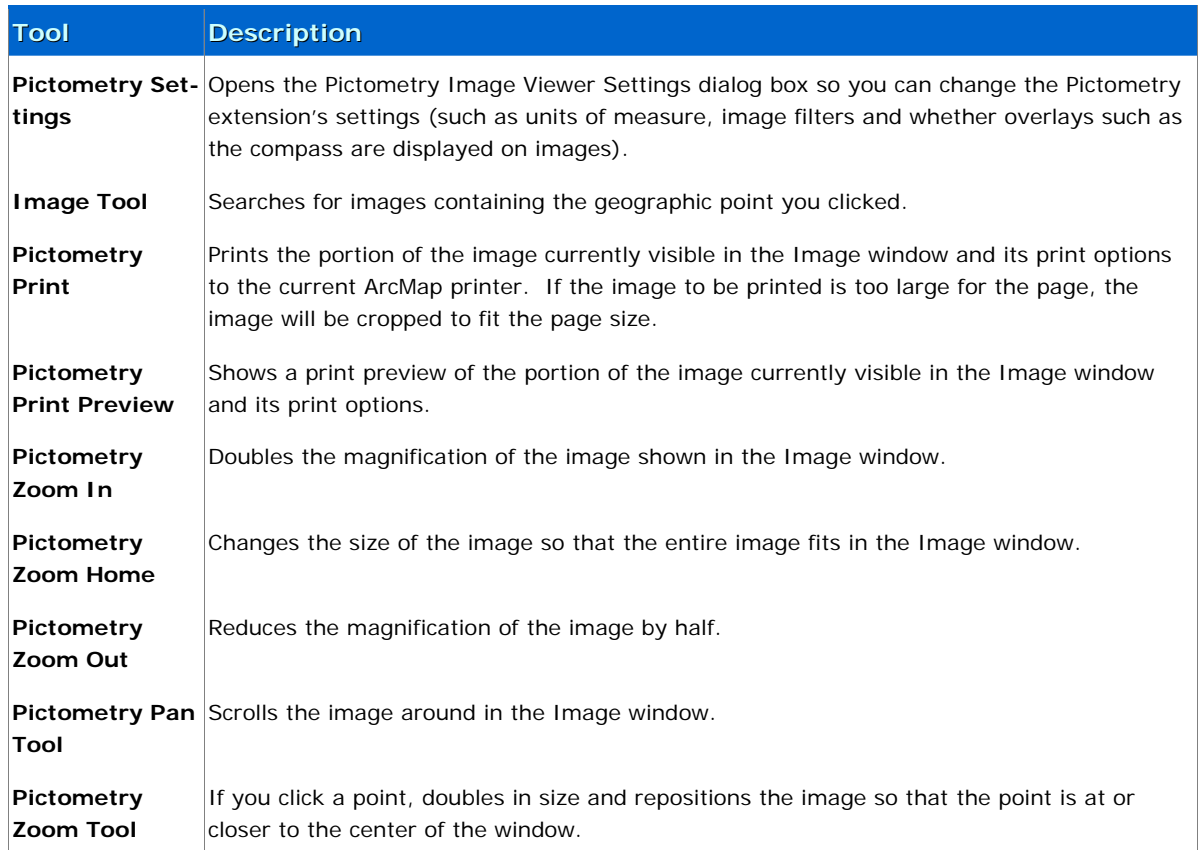

The Pictometry toolbar contains the following tools and buttons.

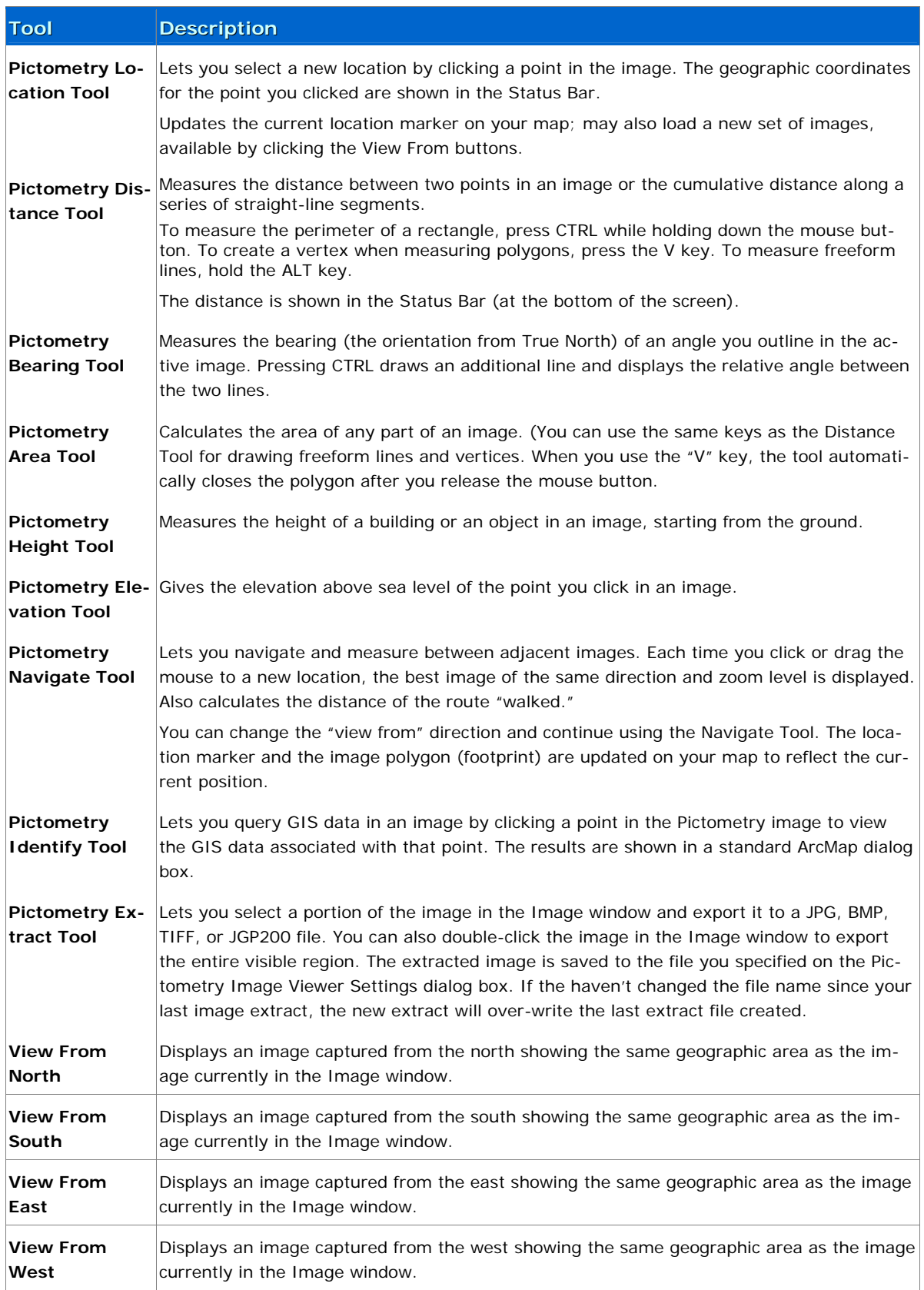

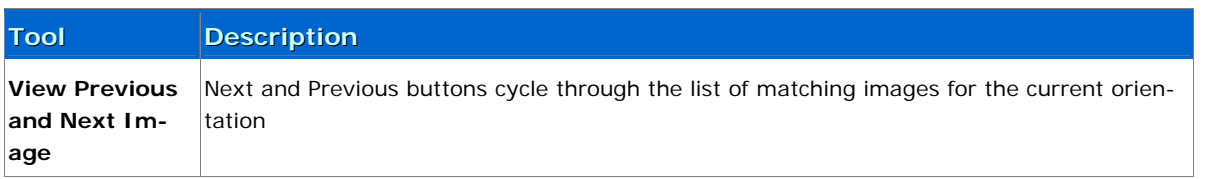

## Using the Measurement Tools

The Pictometry extension offers various tools for measuring features visible in images. For example, you can measure the distance between two points, the elevation of the terrain, building heights, bearing, area, perimeter and the coordinates of a point.

Before using the measurement tools, be sure that the unit of measure is set as desired.

## Changing Units of Measure

## To change units of measure:

- 1 Click the Pictometry Settings toolbar button. The Pictometry Image Viewer Settings dialog box opens.
- 2 Click the desired units: Meters or Feet.
- 3 Click Ok.

Your changes remain in effect until you change units again.

## Viewing the Coordinates of a Location

Use the Location Tool to determine the location (the coordinates) of an object in an image.

## To determine the location of an object:

- 1 Click the Pictometry Location Tool.
- 2 Click the desired location on the map or image.

The point's coordinates appear in the Status Bar, and a point and text may appear on the image.

#### Notes & Tips:

For Oblique images, remember to click near the base of buildings for more accurate coordinates.

## Measuring Distance

Use the Distance Tool to measure the distance between two points in an image or the cumulative distance along a series of straight-line segments.

## To measure distance:

- 1 Click the Pictometry Distance Tool.
- 2 Press and hold the left mouse button on the starting point.
	- Note: To insert a vertex (corner), press and release the V key. To drag a freeform line, hold down the ALT key and drag the mouse pointer along the path you want to measure. (You'll be able to drag the mouse in any direction.)

## 3 Drag to an ending point and release the mouse button.

The measurement appears on the Status Bar, and a line and text may appear on the image.

## Measuring Perimeter

You'll use the Distance Tool to measure perimeter-the distance around the outside edge of an object. You can measure the perimeter of any straight-sided or freeform shape.

To measure the perimeter of an object that resembles a parallelogram, you'll use the Distance Tool and the CTRL key to draw a parallelogram over the object.

## To measure perimeter by using a parallelogram:

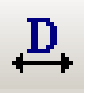

- 1 Click the Pictometry Distance Tool.
- 2 Starting with one corner of the object, press and hold the left mouse button, then drag a line across one side of the shape. *Don't release the mouse button*.
- 3 Press and hold the CTRL key and drag the mouse along an adjacent side. The outline of a parallelogram appears as you drag the mouse.
- 4 When the parallelogram surrounds the shape you are measuring, release both the CTRL key and the mouse button.

The measurement appears on the Status Bar.

## To measure the perimeter of a shape other than a parallelogram:

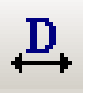

## 1 Click the Pictometry Distance Tool.

- 2 At the desired starting point, press and hold the mouse button and drag the mouse along the outline of the area you wish to measure. Use the following keys to outline the area:
	- To draw any part of the shape that is freeform, press and hold the  $V$  key while dragging the mouse.
	- To create a vertex (corner), press and release the V key, then drag the mouse in the new direction.

## Measuring Bearing and Angles

You'll use the mouse to draw one line (to measure bearing) or two lines (to measure the angle formed by their intersection). Where you start drawing the line is important, as shown in the following illustrations:

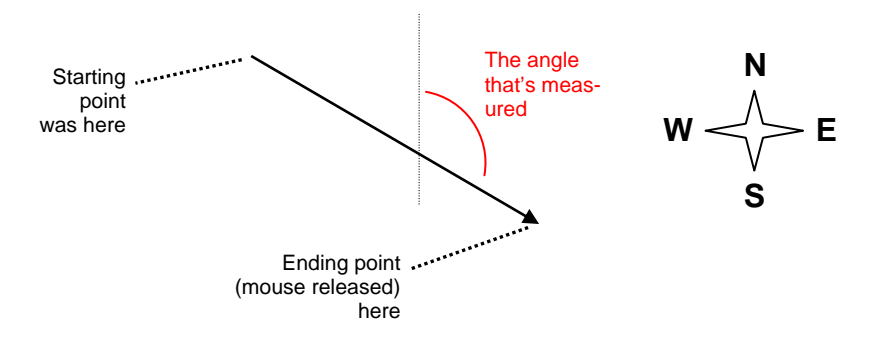

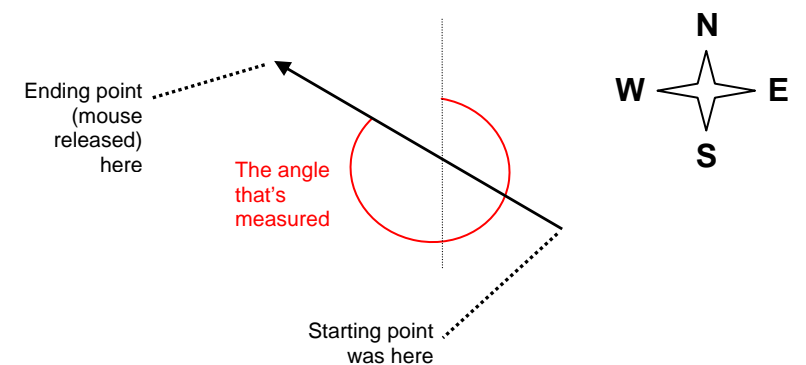

#### To measure bearing:

- 1 Click the Pictometry Bearing Tool.
- 2 Press and hold the left mouse button on the starting point.
- 3 Drag the mouse pointer to an ending point in the direction you want to measure the bearing of, then release the mouse button. The measurement appears on the Status Bar.

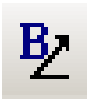

### To measure an angle:

- 1 Click the Pictometry Bearing Tool.
- 2 Press and hold the left mouse button on the point you want to be the angle's vertex. Drag a line from the vertex along one side (ray) of the angle.

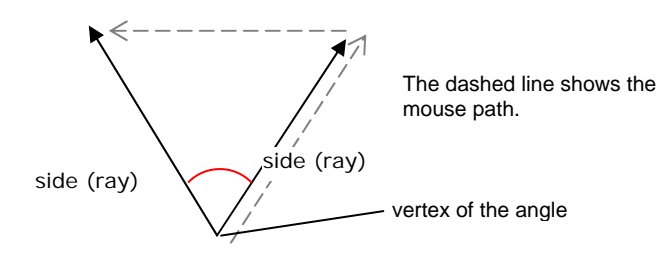

3 Press and hold the CTRL key, then drag the mouse pointer away from the first side to draw the second ray of the angle. Release the mouse button and the CTRL key. The measurement appears on the Status Bar.

#### Measuring Area

The Area Tool lets you measure the area of any shape, whether it has curved or straight sides. After you outline the perimeter of the area to be measured, the area measurement appears on the Status Bar.

#### To measure area by using a parallelogram:

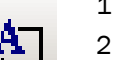

- 1 Click the Pictometry Area Tool.
- 2 Starting with one of the corners of the object, press and hold the left mouse button, then drag a line across one side of the shape. *Don't release the mouse button*.
- 3 Press and hold the CTRL key and drag the mouse along an adjacent side. The outline of a parallelogram appears as you drag the mouse.
- 4 When the parallelogram surrounds the shape to measure the area of, release both the CTRL key and the mouse button.

## To measure the area of any freeform shape:

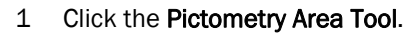

- 2 At the desired starting point, press and hold the mouse button and drag the mouse along the outline of the area you wish to measure. Use the following keys to outline the area:
	- To draw any part of the shape that is freeform, press and hold the ALT key while dragging the mouse.
	- To create a vertex (corner), press and release the V key, then drag the mouse in the new direction.

Note: The results will not be accurate if you cross over your path.

3 When you've outlined the entire area, drag the mouse pointer to meet the starting point, then release the mouse button. The Area Tool automatically completes the polygon, even if you release the mouse button before you return to your starting point.

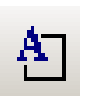

## To measure the area of any straight-sided shape:

- 1 Click the Pictometry Area Tool.
- 2 At the desired starting point, press and hold the mouse button and drag a straight line.
- 3 Press and release the V key to create a vertex (corner) and drag the next leg.
- 4 Repeat Step 3 to continue outlining the shape to be measured.
- 5 When you've outlined the entire perimeter, release the mouse. The Area Tool automatically completes the polygon, even if you release the mouse button before you return to your starting point.

## Measuring Height

Use the Height Tool to measure the height of an object in an Oblique image. (Because Orthogonal images are captured straight down, the Height Tool doesn't apply to them.)

## To measure height:

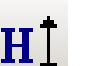

## 1 Click the Pictometry Height Tool.

2 Press and hold the left mouse button on a point at the base (where it meets the ground) of the object you want to measure the height of.

Important: Be sure to measure height by *starting at ground level* and moving *upwards*. If you cannot see the ground level starting point, you must estimate its location.

The application draws a plumb line—a true vertical (perpendicular to the ground), which remains plumb if you waver left or right as you drag the mouse.

3 Drag the mouse upwards and release it at the ending point.

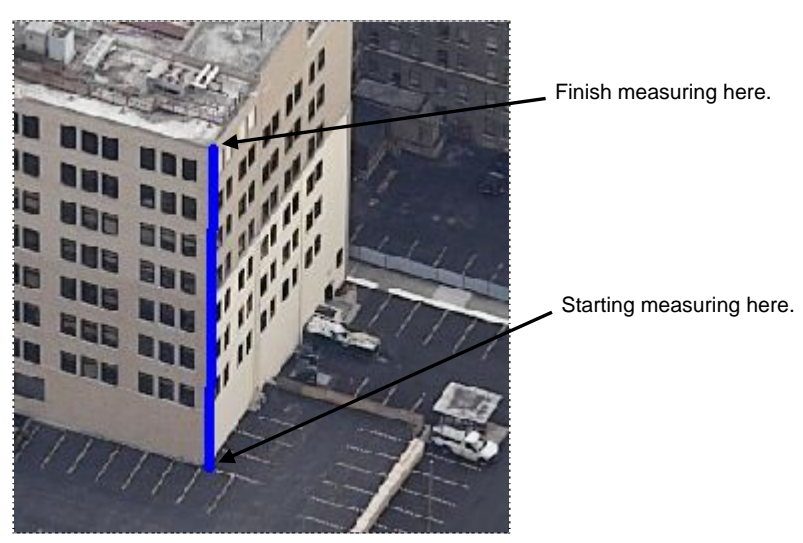

The measurement appears on the Status Bar.

## Measuring Elevation

Use the Elevation Tool to measure the elevation (height above sea level) of a point in an image.

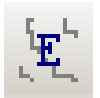

## To measure the elevation:

Click the Pictometry Elevation Tool, then click the point whose elevation you want to measure. The measurement appears on the Status Bar.

## Adding Pictometry Imagery to the Data View

The Add image to map button  $\mathcal{L}$  adds the current Pictometry image from the Pictometry window to the main ArcMap window (the data view). One of the advantages of viewing the Pictometry imagery in this way is that you can add multiple Pictometry tiles to the data view. This is especially helpful if you are looking at a parcel that sits on the border between two tiles. Another advantage is that it is much easier to use this method to print maps with Pictometry images.

The disadvantage to viewing Pictometry imagery this way is that it can be a little more distorted than when viewed in the Pictometry window. Also, when Pictometry is view outside of the Pictometry window the Pictometry tools will not work.

## Printing and Extracting Images

The Pictometry Print button prints the portion of the image currently visible in the Image window along with any print options you've selected. Before printing, scroll or pan the image so that the portion you wish to print is visible in the Image window.

Tip: To see a preview of the printed image before printing, click the **Pictometry Print Preview** button. (Although the preview closely approximates the final print appearance, the limitations imposed by the printer and current paper selection may cause the final print to vary.)

### To print the visible part of the image:

- 1 Click the **Pictometry Settings** button.
- 2 Check the desired print options and click Ok.
- 3 Click the Pictometry Print button.

The visible part of the image is printed to the current ArcMap printer. If the visible part of the image does not fit on the page, then the image may be cropped to fit the page.

## Extracting Images

The Pictometry Extract Tool lets you select a portion of the image in the Image window and export it to a JPG. BMP, TIFF or JGP200 file. You can also double-click the image in the Image window to export the entire visible region.

## Choice of Watermark

You can choose the level of watermark used for extracted images. The minimum level of watermark you can choose is set by an option in your user license. You can be licensed for any or all of the following watermarking options:

- None (no watermark at all)
- **Light (most translucent)**
- Medium (somewhat translucent)
- **Heavy (slightly translucent)**

Note: If none of these options are included in your user license, your extracted images will be watermarked with a heavy watermark.

## To extract an image:

- 1 Open the image you want to extract a portion of.
- 2 Click the Pictometry Settings button. The Pictometry Image Viewer Settings dialog box opens.
	- a From the File Type drop-down list, select the desired format for the extract file.
	- b If you're extracting to a JPEG file, select or type a value for JPEG Image Quality. The number must be between 1 and 100.
	- c (*Optional*) Check or uncheck the options for removing overlays and the compass before extracting the image.
	- d (*Optional and subject to your license options*) Select the degree of watermarking.
	- e Click Ok. The Pictometry Image Viewer Settings dialog box closes.
- 3 Click the Pictometry Extract Tool. The cursor changes to a black crosshair and scissors.
- 4 Do one of the following:
	- To extract a rectangular area within the visible part of the image, press and hold one corner of the rectangle to be extracted, then drag diagonally to the opposite corner. Release the mouse button.
	- To extract the entire visible region, double-click the image in the Image window.

The following dialog box appears.

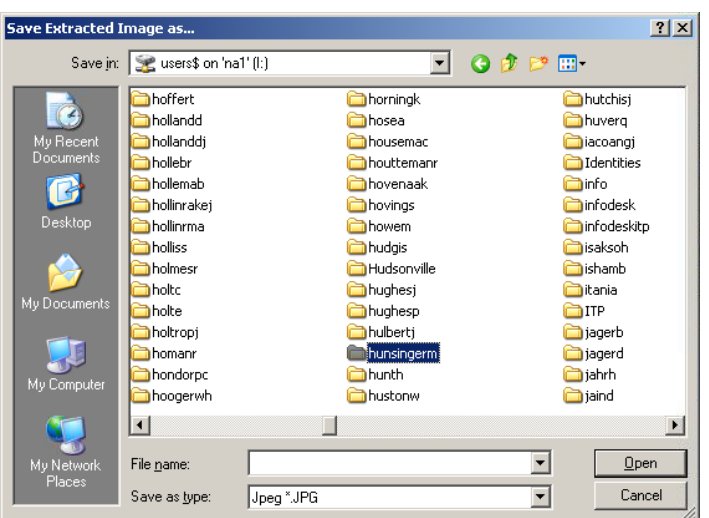

5 Navigate to the folder in which to store the extract file, type a name in the File name box and click Save.

 The extracted image is saved to the file you specified. If you typed or selected an existing name, the new extract will over-write the file.

## Pictometry Setting Dialog Box Details

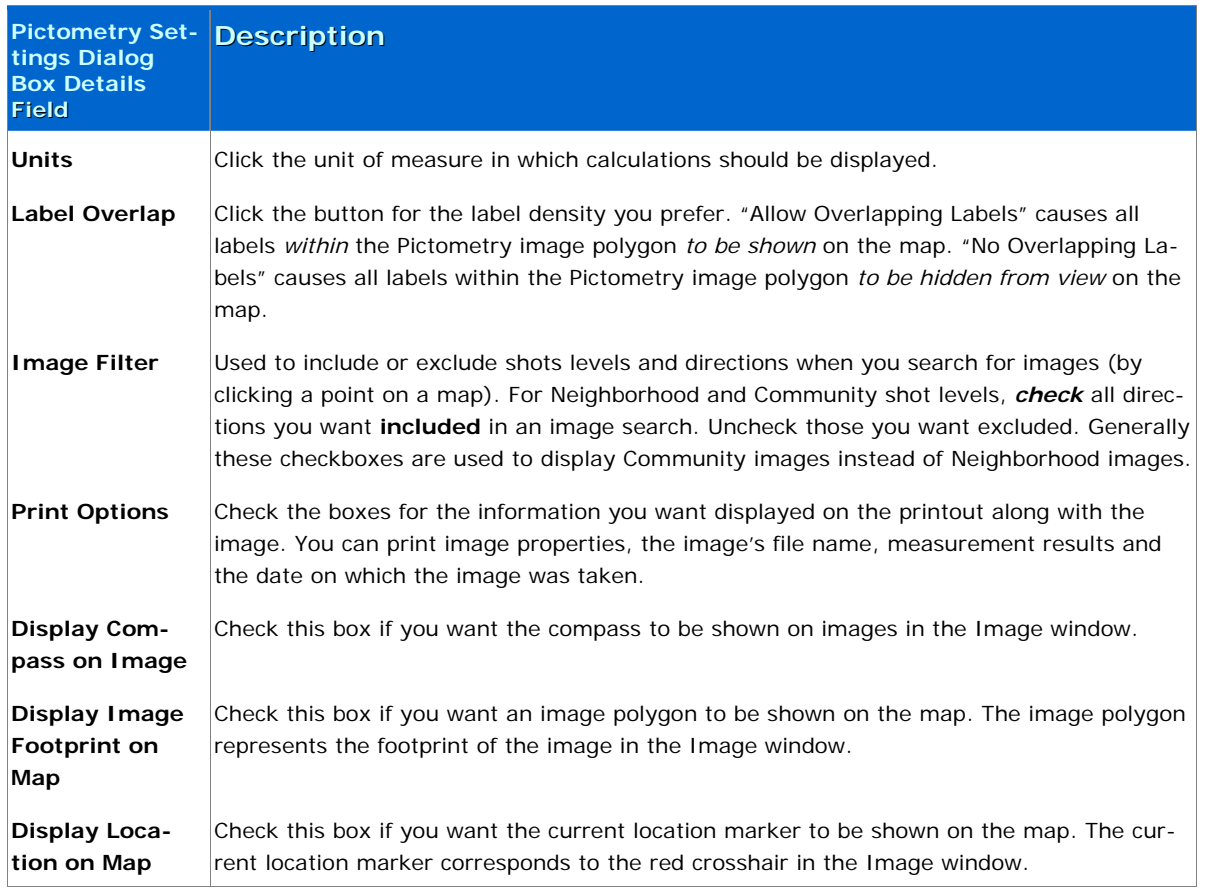

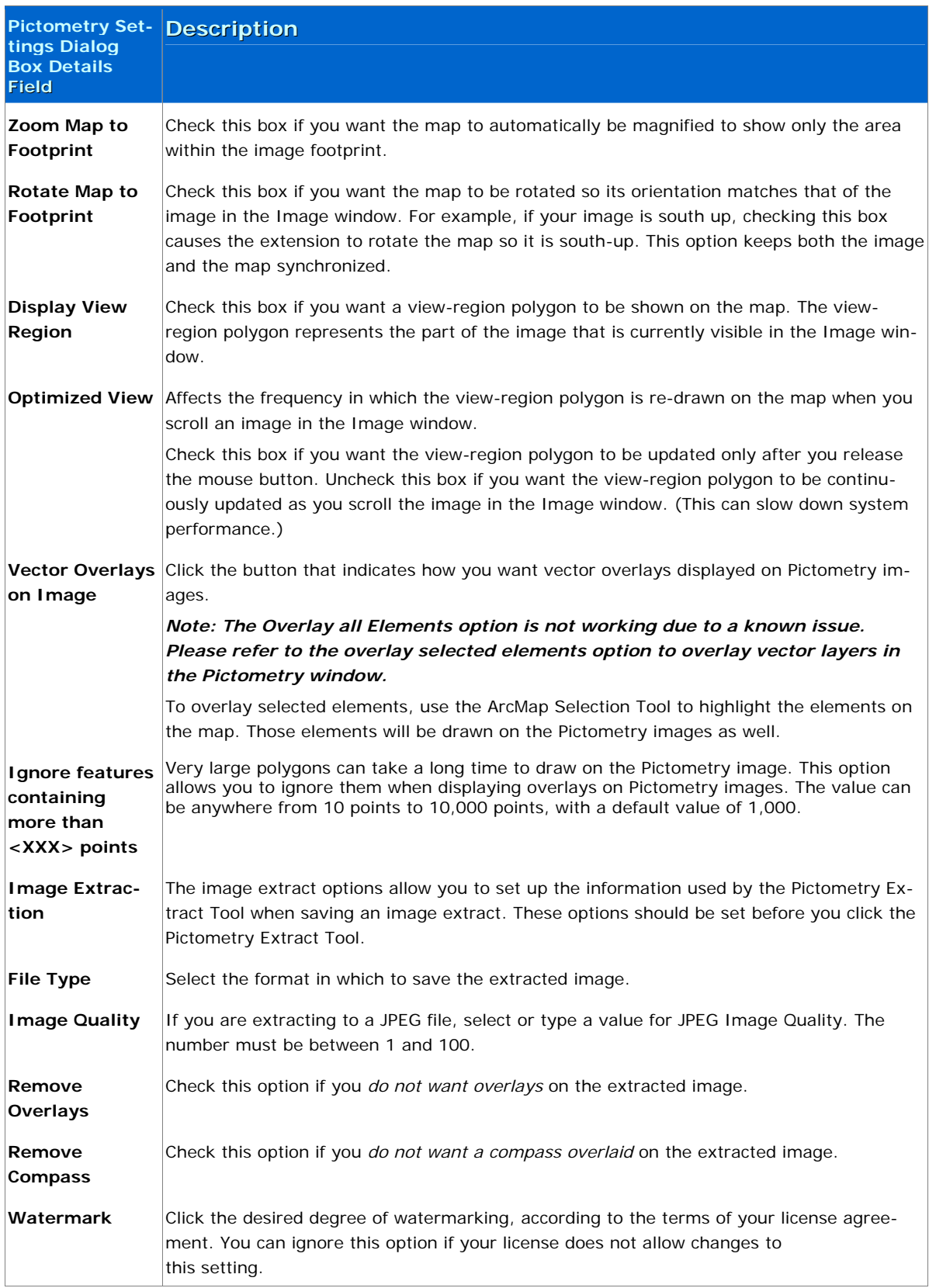

## Additional Information

For assistance or additional information, please call the REGIS Help Desk at (616) 776-7744, send an e-mail to *[regis@gvmc.org](mailto:regis@gvmc.org)*, or consult the REGIS Support Center at *[http://www.gvmc-regis.org/regis\\_users.html](http://www.gvmc-regis.org/regis_users.html)*. For information on GIS training offered at REGIS contact Bre[n](http://www.gvmc-regis.org/training.html)da Brittain at (616) 776-7751 or visit the REGIS training website at <http://www.gvmc-regis.org/training.html>